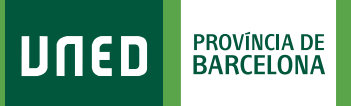

MENU

 $\Box$ 

≡

## **Autorizaciones UNED**

Q Campus UNED

1. Accede a www.uned.es, selecciona **«Campus UNED»** e identifícate con el nombre de usuario y contraseña que obtuviste en la matrícula.

UNED

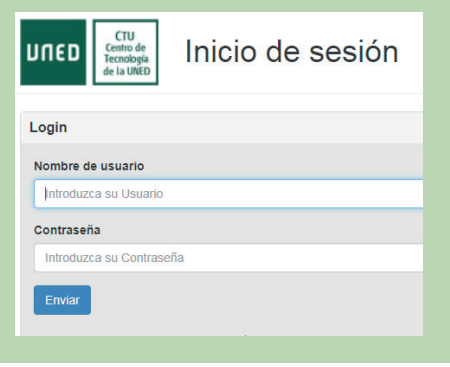

2. En la pestanya **«Inicio» »** despliega el Menú de usuario (arriba a la derecha) y selecciona **«Mis datos personales»**.

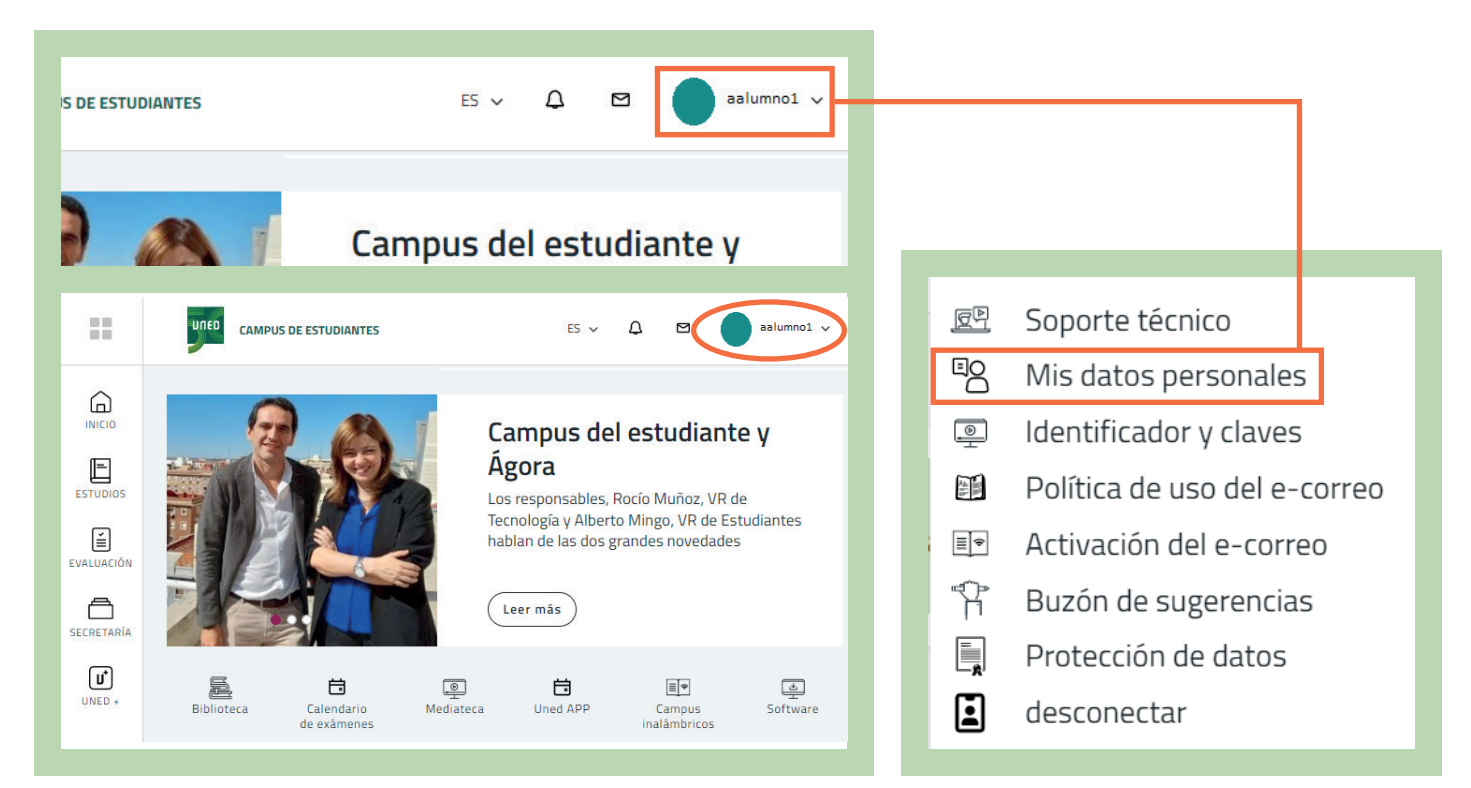

## unedbarcelona.es #SOM0S2030

## 3. Selecciona la pestaña **«Autorizaciones»**.

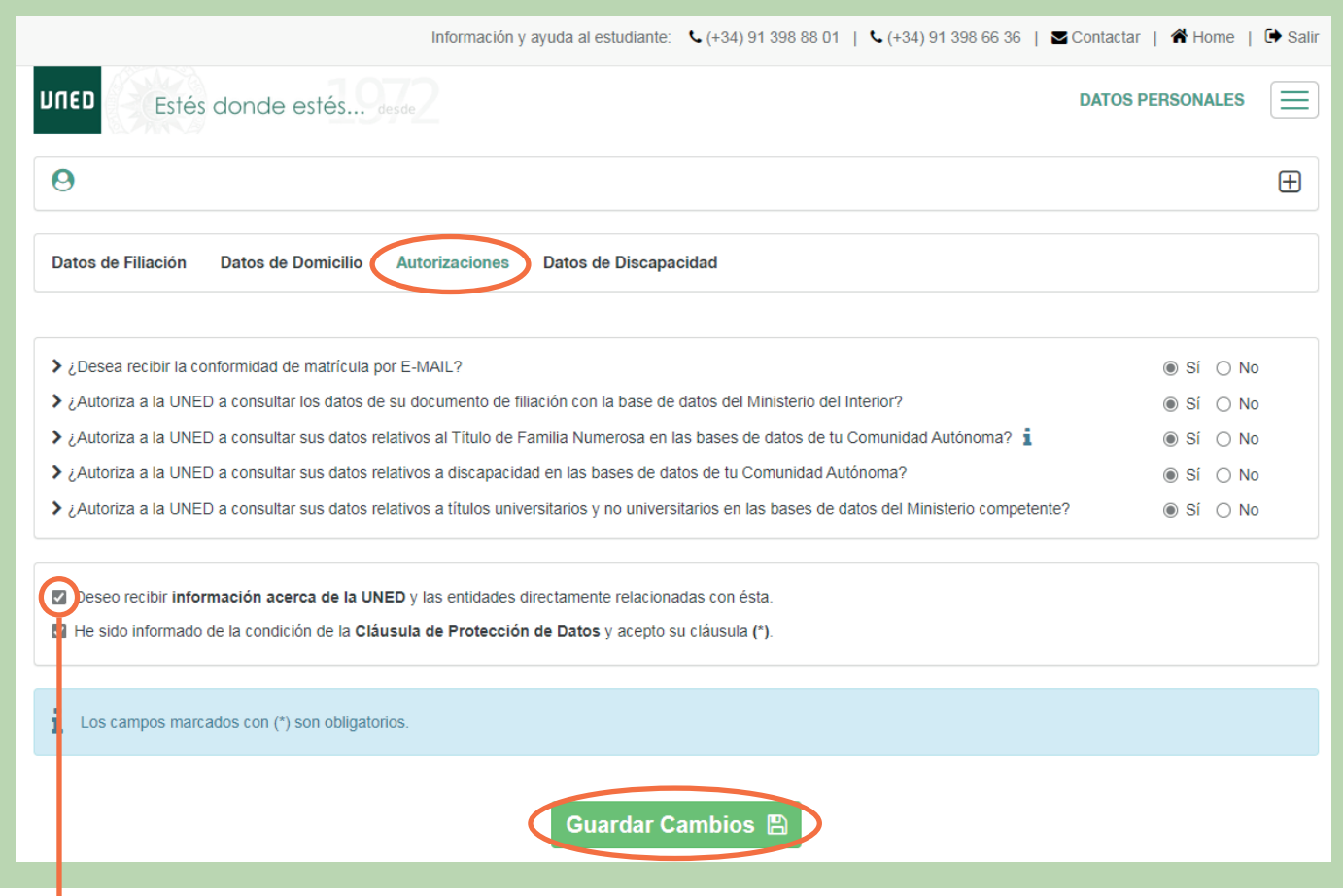

Marca esta casilla si deseas recibir información de las Actividades del Centro y selecciona **«Guardar Cambios»**.

#S@MOS2030